# RELAYFORLIFE.ORG

# Sign Up. Set Up. Start Fundraising.

# Welcome! Let's get started!

Follow the step-by-step directions below to set up your Relay For Life web page and get going.

# **Step 1: Find Your Event.**

Visit <u>RelayForLife.org</u> and use the **Find an Event** link to locate your event. Once the list of events appears, click the name of your local Relay For Life event to be taken to the event home page.

OR call 1-800-227-2345 for additional registration options.

# Step 2: Sign Up.

Click the Sign Up button to begin the registration process.

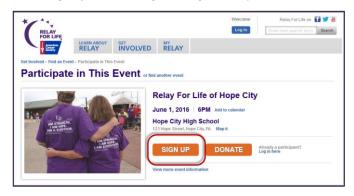

# **Step 3: Identify Yourself**

Identify whether you are a New or Returning Participant.

- If you are a brand new American Cancer Society event participant, welcome! You can create a new account to begin the registration process.
- If you have registered online for an American Cancer Society event in the past, welcome back! You can log in as a returning user and all of your information will carry over to this year's web site, including contacts you may have added to your address book!

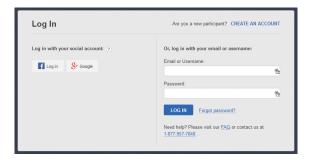

# **Step 4: Choose How You Will Participate.**

Participants may choose to:

- START A Team: enter your team name, team fundraising goal and Company affiliation.
- JOIN A Team: locate and join your preferred team.

Or walk as an Individual or Survivor

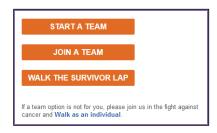

# Step 5: Kick-off Your Fundraising!

Jump start your fundraising by setting your personal goal and making a donation to kick off your fundraising efforts.

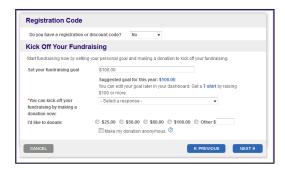

\*The participant type options on your local Relay For Life event may be slightly different than what is shown above.

During this step, please select the desired participation type / payment option from what is available for your event.

# Step 6: Complete Registration.

Complete the registration process by answering all the questions, and following the instructions on each page.

Once you have completed the registration process, you'll get a confirmation screen. Closing out of it will put you right into your dashboard!

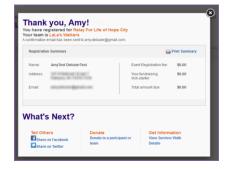

## Step 7: Personalize Your Web Page.

While in your dashboard, click 'My Personal Page' under the 'View/Edit' menu within the 'My Tools' section:

- Edit My Page Name to personalize your page title.
- Edit My Story and add more about why you are participating... make it personal!
- **Upload photos/video** to upload a personal photo (must be .jpg and smaller than 200 kb), or add a YouTube video.
- Edit My URL to create your own personal short URL. You can easily share your short URL in emails, on Facebook and Twitter!

Click the 'Save' button in each section when done.

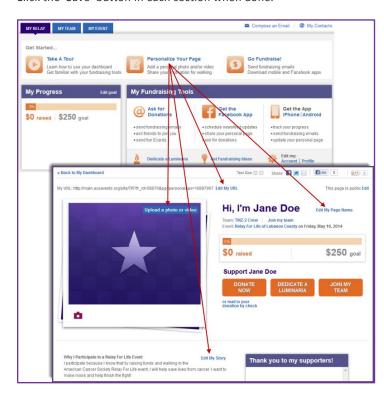

# Step 8: Set Up and Manage Your Address Book.

While in your dashboard, click 'My Contacts' on the right-hand side:

- You can choose to Import contacts from a file, or from an external email client by following the online steps for uploading, or you can enter addresses manually from AOL, Outlook, Gmail, and more.
- You can sort your contacts by their interactions (donors vs nondonors). Team captains will also have the option to view team members.

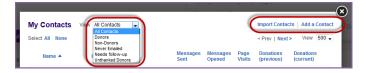

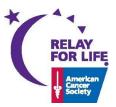

#### Step 9: Send Emails to Friends and Family.

In your dashboard, click 'Ask For Donations' the 'My Fundraising Tools' section:

- A new window will appear where you can select the type of email you wish to send! You can select one of our templates, an e-card, or you can create your own message!
- If you set up an address book, click choose from your contact list and check the names you would like to appear in the "TO" field of the screen.

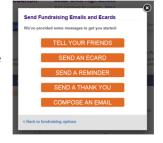

- If you did not set up an address book, you may type address in the address block (these addresses will be added to your address book for future use).
- Customize the message with the reason you are involved, or create your own message.
- View previous messages in the Sent Emails tab.

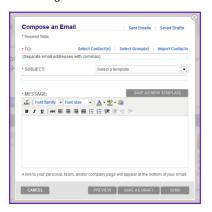

### Step 10: Keep Track of Your Progress.

Track your fundraising progress under the 'My Progress' and 'My Donations' sections:

- See how much you've raised towards your personal goal, any fundraising badges you've received, and event update your goal under the 'My Progress' section.
- View your donations received, and send a Thank You to your donors under 'My Donations'

### And SO MUCH MORE!!!!

Check out the features in the 'Get Started' toolbar of your dashboard. There you'll find all your 'next steps' and tips to make you a successful fundraiser.

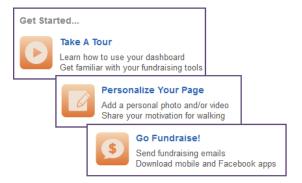

If you have any questions or concerns, please contact your local staff partner or call the American Cancer Society at 1.800.227.2345.